# Connect to Network Drive from Home (PC)

Angelo State University allows students to connect to various network drives from home using the Cisco VPN client. The steps below will show step by step how to connect to the Angelo network via the Cisco VPN client, place a shortcut on the desktop, and link that shortcut to the P drive.

#### **Please Note!**

Your activities may be monitored while connected to the Angelo State University network. Any unauthorized activity may result in a loss of network access both from home and on campus!

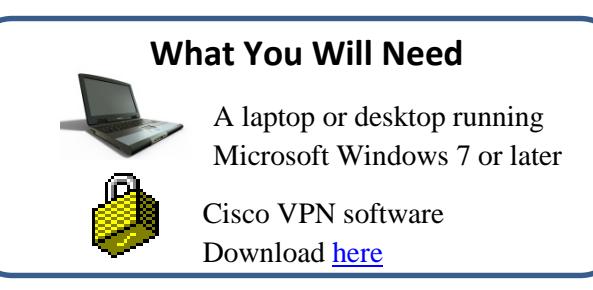

## STEP 1: Connect to the VPN client

- 1. Open the Cisco **VPN client**
- 2. Click the **Connect** button on the top left corner of the window
- 3. **Sign into** the login window using your Ramport username and password
- 4. Click the **Continue** button on the window that pops up

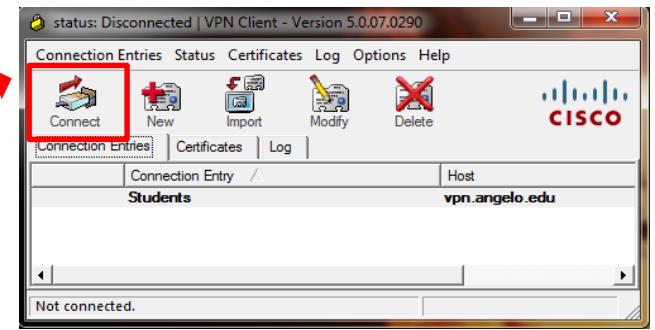

#### STEP 2: Create a Desktop Shortcut

- 1. Navigate to the **desktop**
- 2. **Right click** anywhere on the desktop
- 3. Hover the mouse over **New**
- 4. Select **Shortcut**

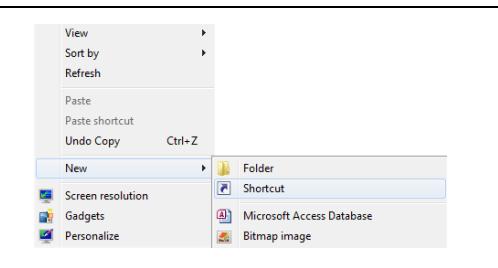

## STEP 3: Link the shortcut to a network drive

- 1. Provide the path to the desired drive to connect to:
	- For P Drive: **\\fileserve1\userspace\username** replacing 'username' with your Ramport username
	- For J Drive: **\\fileserve1** if the entire folder path is known, include it in this path to connect directly to the folder.
- 2. Click **Next.** A login window may appear.
- 3. Type your Ramport username as **angelo\username** for the username field
- 4. Type your Ramport password in the password field
- 5. Click **Continue**
- 6. Click **Finish**

You should now have a desktop icon that links directly to a network drive. Be aware that the link will only work if you have access to the network folder and connected to the Angelo network via the Cisco VPN client. If you have any issues connecting, contact the Technology Service Center at (325) 942-2911 or toll free at (866) 942-2911.